# Smart Plug Myers MSP-1EU

**User manual** 

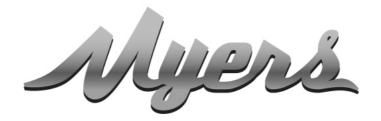

PREMIUM SMART HOME SYSTEMS by PARTIZAN

# PREMIUM SMART HOME SYSTEMS by PARTIZAN

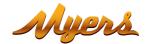

| 1. | How to start                                               | 3  |
|----|------------------------------------------------------------|----|
| 2. | Main elements of the device                                | 5  |
| 3. | Adding device to Partizan mobile application               | 6  |
|    | 3.1. Download and install Partizan mobile application      | 6  |
|    | 3.2. Launch of Partizan mobile application                 | 6  |
| 4. | Setting the operating modes in Partizan mobile application | 10 |
|    | 4.1. Control Screen                                        | 10 |
|    | 4.2. Settings Menu                                         | 11 |
|    | 4.3. Power settings                                        | 11 |
|    | 4.4. Shared Access                                         | 12 |
|    | 4.5. Power Monitoring                                      | 12 |
|    | 4.6. Schedule                                              | 13 |
|    | 4.7. Connection Settings                                   | 14 |
|    | 4.8. Delete device                                         | 14 |

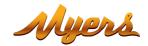

### 1. How to start

This device supports Partizan Cloud Storage service and Partizan mobile application for iOS and Android.

**Partizan Cloud Storage benefits:** 

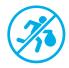

Your data cannot be stolen or damaged.

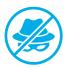

No one can access your devices, live and archived video without your permission.

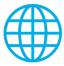

Access to your account and devices from anywhere in the world. Even mobile Internet is enough.

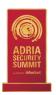

Partizan app won "Best Mobile Video Surveillance App 2019" international award.

To take full advantage of the device, install Partizan mobile application for iOS or Android:

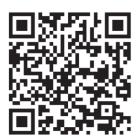

Partizan mobile application for iOS:

https://apps.apple.com/app/partizan/id1473001227

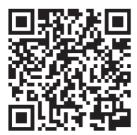

Partizan mobile application for Android:

https://play.google.com/store/apps/details?id=com.partizan.pro

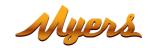

To work with this device you need to sign in to your cloud account.

Open the app, use an existing account or create a new one:

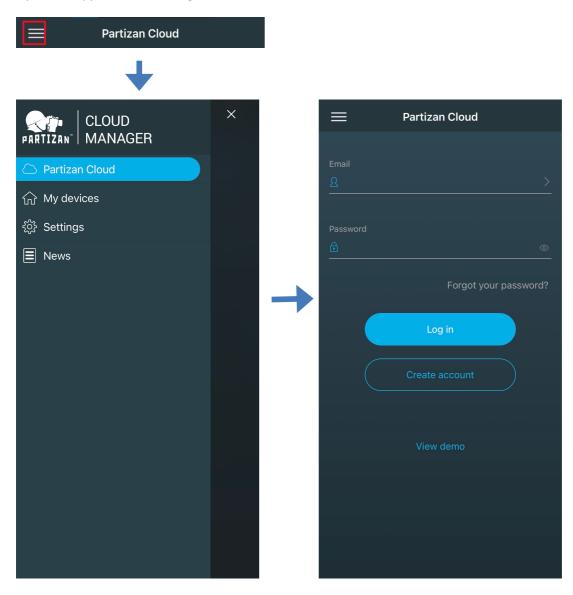

After signing into the cloud account you can go directly to device setting.

If you have any questions, please contact our technical support:

E-mail: <a href="mailto:support@partizan.global">support@partizan.global</a>

Skype: partizan-support

Chat: +420 777 054 888 (Viber, Telegram, WhatsApp)

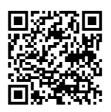

Technical support working time: <a href="https://partizan.global/support">https://partizan.global/support</a> /technical-support

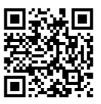

Partizan software: <a href="https://apps.partizan.global/">https://apps.partizan.global/</a>

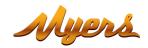

# 2. Main elements of the device

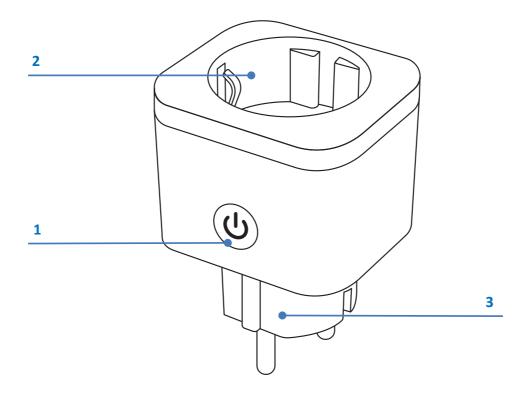

- 1. On/Off/Reset Button.
- 2. Socket (for the devices connection).
- 3. Plug (for plugging into a power supply network).

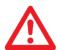

ATTENTION! Danger of electric shock! The connection must be performed by qualified specialists! Before installation, it is necessary to de-energize the electrical network (turn off the switch/circuit breaker/fuse)

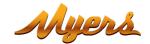

# 3. Adding device to Partizan mobile application

### 3.1. Download and install Partizan mobile application

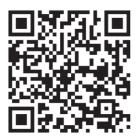

Partizan mobile application for iOS:

https://apps.apple.com/app/partizan/id1473001227

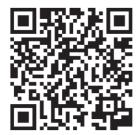

Partizan mobile application for Android:

https://play.google.com/store/apps/details?id=com.partizan.pro

### 3.2. Launch of Partizan mobile application

Press "+" button (top right corner of the screen for iOS or bottom right corner of the screen for Android). Press «Add Device».

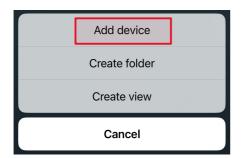

Select device connection type «Wireless Connect».

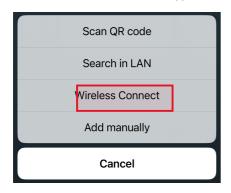

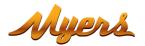

### Select «Smart plug» device

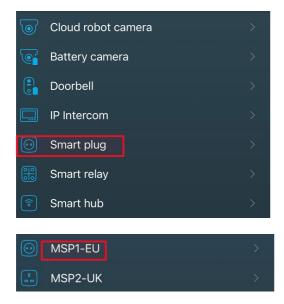

To work with this type of device, you must **log in to your cloud account**. Use an **existing account** or **create a new one**.

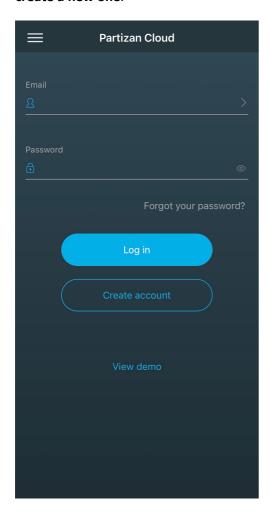

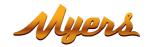

Enter the registration data of your Wi-Fi network (name and password) to which the mobile phone is connected. **The network standard must be 2.4GHz!** 

Press «Next».

Switch the device on.

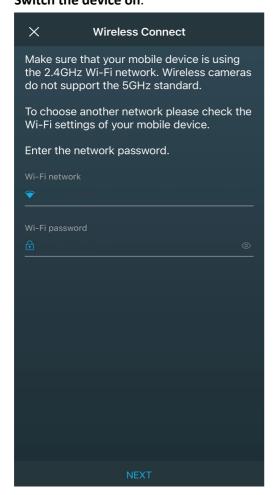

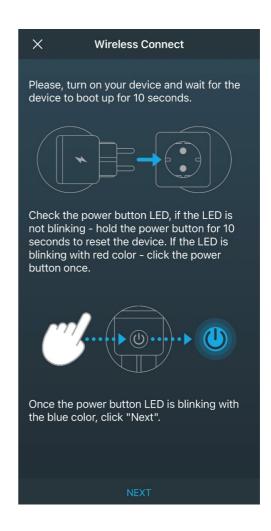

Wait 10 seconds for the device to boot up.

Hold down one of the power buttons for 10 seconds to reboot your device. If the green LED blinks slowly, reboot the device again. Once the LED starts flashing green quickly, press "Next".

# PREMIUM SMART HOME SYSTEMS by PARTIZAN

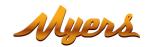

The plug will receive the registration data of your Wi-Fi network and will automatically be added to the list of devices in your cloud account.

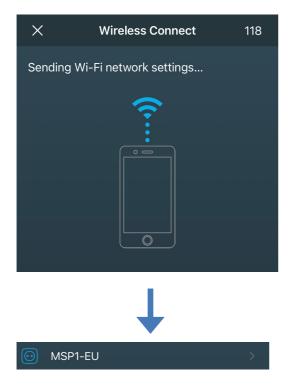

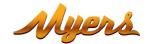

# 4. Setting the operating modes in Partizan mobile application

To proceed to setting the operating modes in Partizan mobile application, select a plug in the list of added devices.

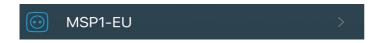

### 4.1. Control Screen

On this screen, you can turn off/on each of the two plugs, as well as go to the Settings Menu

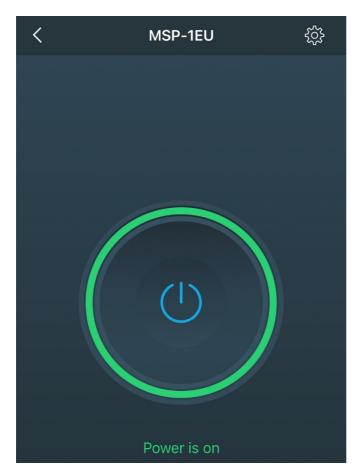

- (1)
- Plug On/Off.
- \*
- Settings menu.

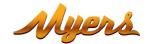

### 4.2. Settings Menu

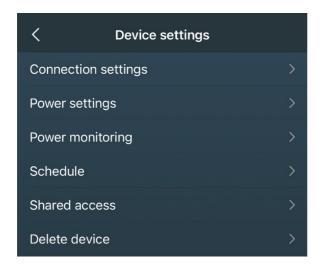

### 4.3. Power settings

A smart plug, when power is restored after it is turned off (for example, emergency), can be configured to activate in one of three modes.

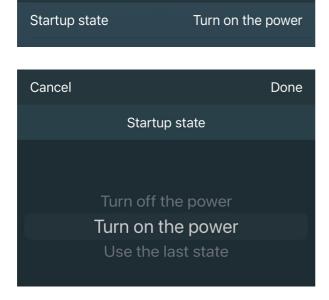

**Turn off the power** - after the power supply is restored, the plug will be turned off.

**Turn on the power** - After power is restored, the plug will be turned on.

**The last state** - after the power supply is restored, the plug is activated in the state that was set before the power failure.

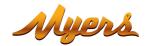

# 4.4. Shared Access

To share access to the device with another user, you must enter his e-mail registered in Partizan Cloud.

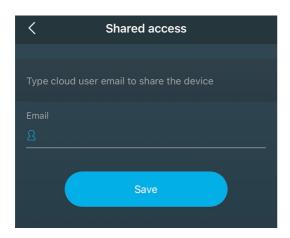

# 4.5. Power Monitoring

Displays Current Voltage and Consumption.

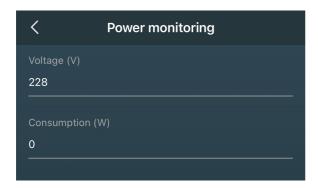

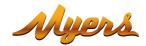

### 4.6. Schedule

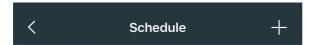

By clicking on the "+" a menu is displayed where you can give a name to the schedule, select the duration of the action, the action itself (Disable or Enable). You can receive notifications about the schedule on your mobile device. The schedule can be made recurring.

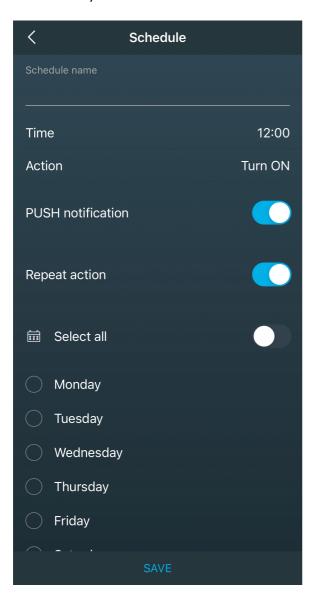

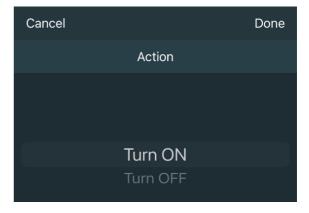

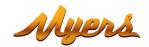

## 4.7. Connection Settings

In this menu, you can give a name to the device or view the connection ID.

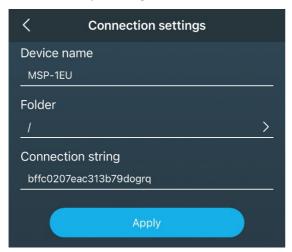

### 4.8. Delete device

To remove it, you must press "Delete device" button.

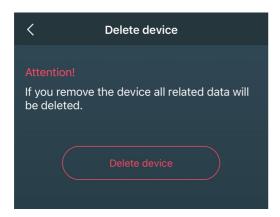

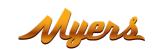

# **Technical support:**

E-mail: <a href="mailto:support@partizan.global">support@partizan.global</a>

Skype: partizan-support

Chat: +420 777 054 888 (Viber, Telegram, WhatsApp)

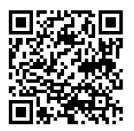

Technical support working time:

https://partizan.global/support/technical-support

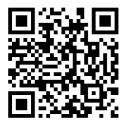

Partizan software:

https://apps.partizan.global/